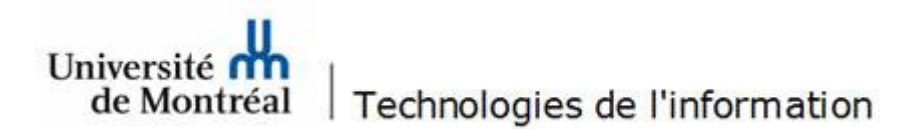

## **Comment donner des droits d'accès à la boite aux lettres partagée** :

## **IMPORTANT : Tous les accès doivent être donnés via des groupes de sécurité**

#### **1. Contrôle Total :**

L'accès en « Contrôle total » est octroyé au groupe associé à la boite aux lettres partagée lors de sa création.

#### **2. Ecriture - Lecture :**

Pour des besoins particuliers, vous pouvez donner des autorisations « en lecture » et/ou « en écriture » à des utilisateurs pour des dossiers spécifiques :

Bouton droit sur le dossier  $\rightarrow$  propriétés du dossier  $\rightarrow$  Autorisations d'accès

Il est à noter que, pour rendre ces dossiers spécifiques **visibles** aux utilisateurs, il est important de donner la propriété « **dossier visible** » au groupe, dont ils sont membres, sur **le ou les dossiers parents**.

**Dans cet exemple :** Rendre les dossiers **frantest** et **Archives** visibles

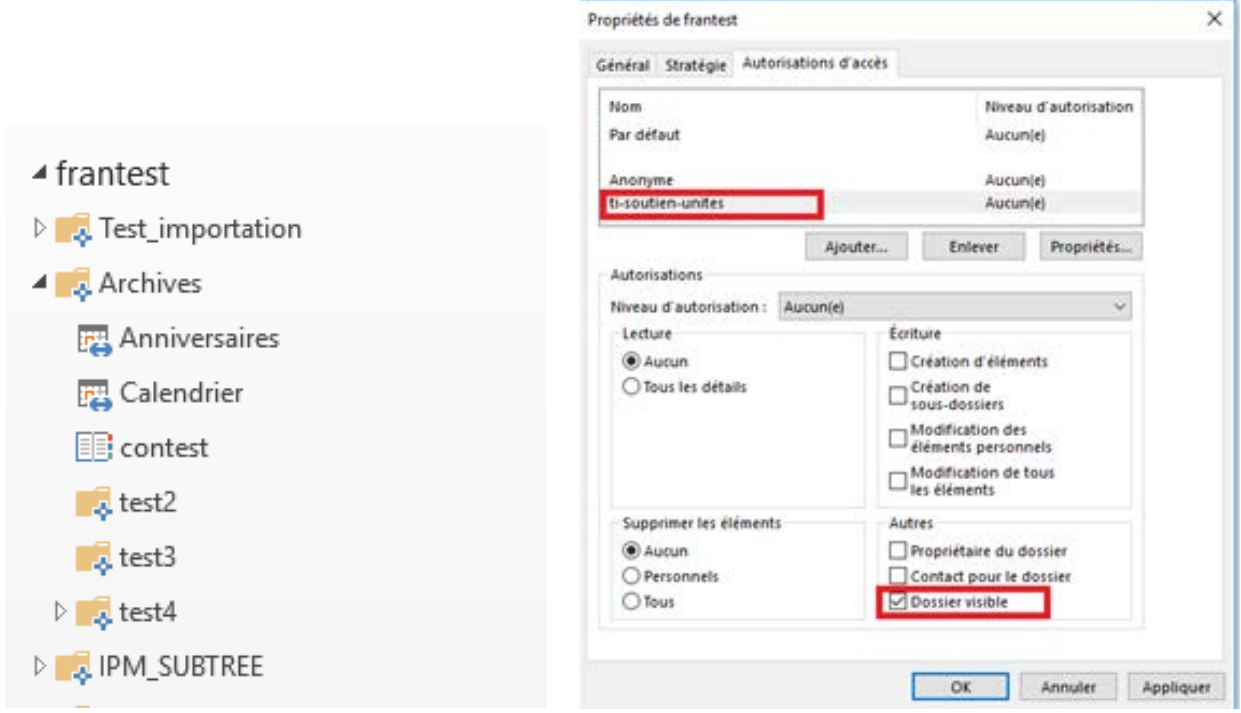

## **3. Sélection de l'autorisation appropriée :**

Donner une autorisation en lecture et/ou en écriture pour le dossier **test2.** 

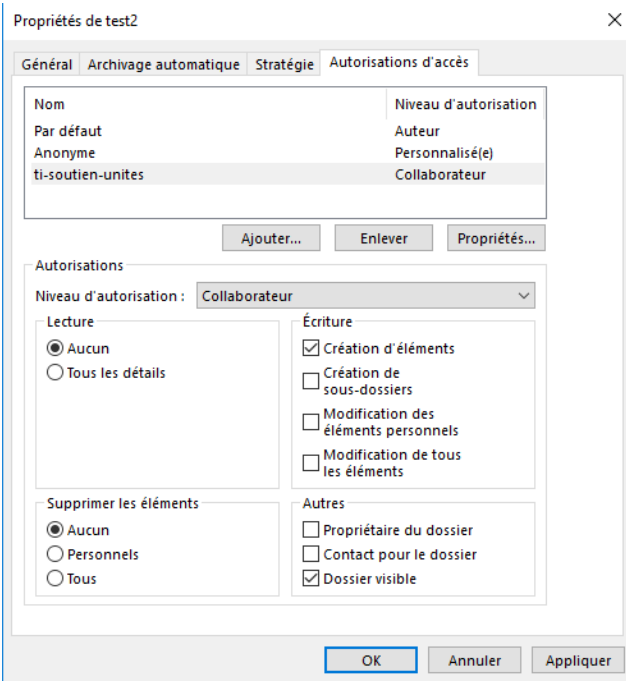

L'utilisateur ne voit que ces trois dossiers.

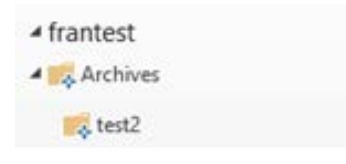

# **Comment migrer et donner des droits d'accès aux dossiers non mailenabled, calendriers, contacts, …**

Mise à part la migration du contenu des dossiers publics mail-enabled vers les nouvelles boites aux lettres partagées sous Office365, il y a les dossiers publics non mail-enabled à migrer.

Nous avons proposé aux unités de leur créer une boite aux lettres UNITE qui leur permettra de migrer tous ces dossiers.

### **Comment faire :**

- 1. Choisir l'adresse courriel à associer à cette boite (L'adresse ne peut pas être de type unit@unite.umontreal.ca).
- 2. Choisir le nom d'affichage de la boite aux lettres.
- 3. Créer le groupe qui aura un contrôle total et dont les membres sont les administrateurs de cette boite (ex : ca-unite, responsable administratif, …).
- 4. Faire une demande aux TI pour la création de la boite aux lettres partagées.
- 5. Mettre en place une arborescence adéquate qui permet une migration des données simple et efficace.
- 6. Appliquer les autorisations de lecture et/ou d'écriture aux différents dossiers.
- 7. Rendre la boite visible à tous les membres de l'unité (voir procédure ci-dessus) pour qu'ils puissent s'y connecter.

**Bien que cette boite aux lettres partagée est accessible pour tous les membres de l'unité, mais chaque utilisateur ne voit que les dossiers qui lui sont assignés.**